## 学习通 **APP** 在线考试操作指南

#### 一、下载与安装

第1步: 在应用商店下载"学习通"app 并安装

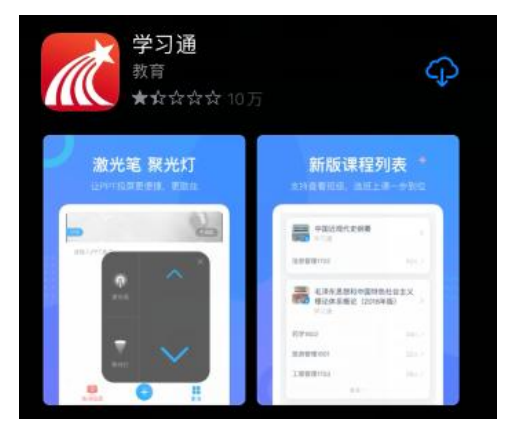

第 **2** 步:打开安装好的学习通 app

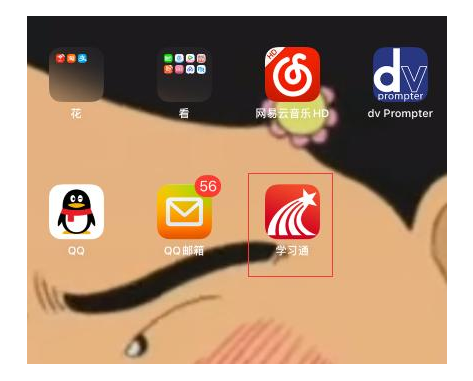

在弹出的对话框中选择同意和允许

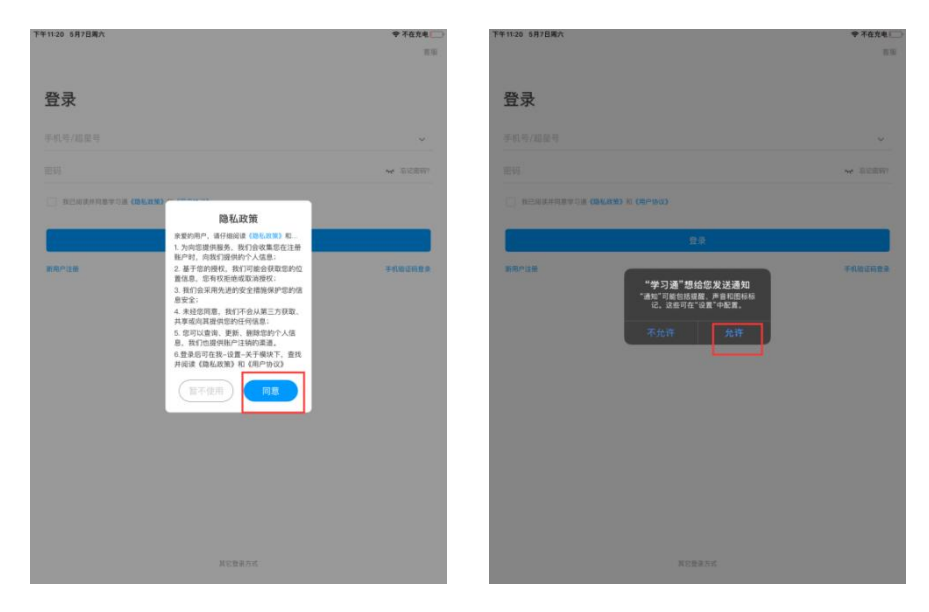

二、登录与考试

#### 第1步: 机构账号登录

1. 选择页面底部—其他登录方式—机构帐号登录

2. 机构帐号(第一栏输入"天津理工大学招生考试系统" 或"**194671**"点选)

3. 学号/工号一栏输入学生身份证号码

4. 密码请输入准考证号(准考证号在准考证上显示,前 两位为小写字母 lk)

#### 5. 完善信息界面选择"跳过"即可,进行登录

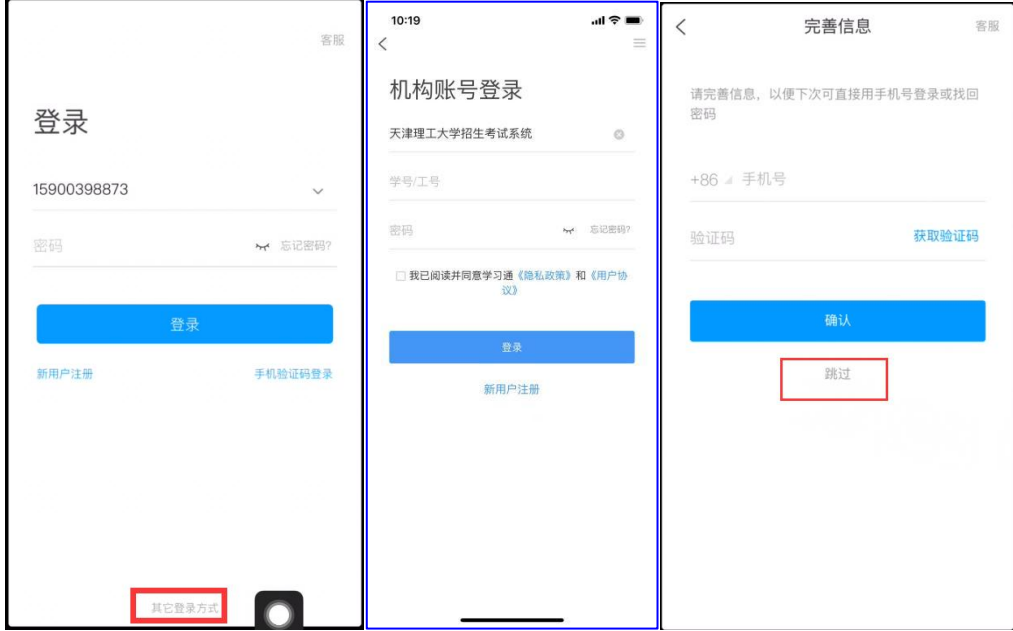

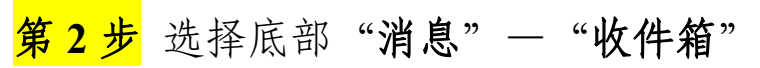

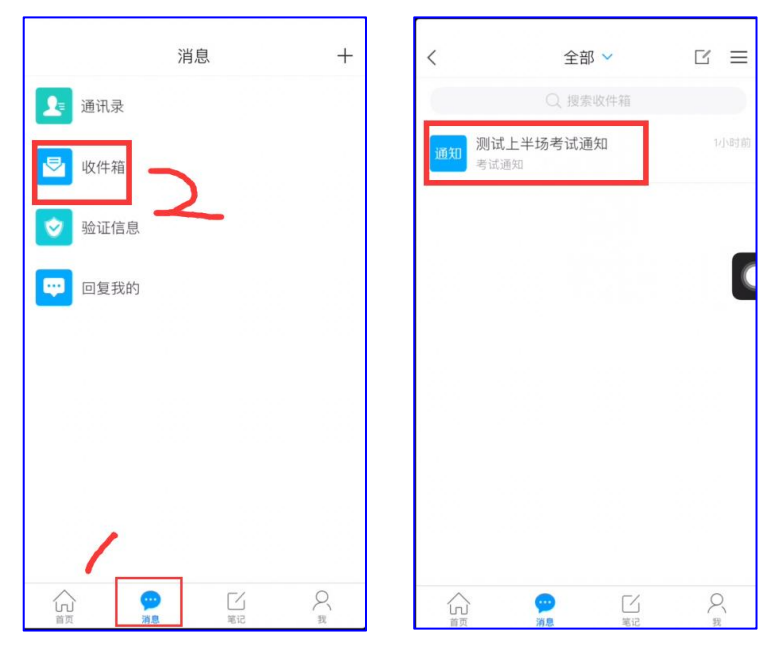

第 **3** 步 点击开始考试 仔细阅读考试须知内容,勾选我已阅 读并同意,依次点击"开始考试"、"进入考试",见图 4, 在图 5 所示"投射/录制时显示敏感信息"页面中,点击"立 即开始"。

考试页面右上方处显示图像采集框,确保考试全程图像 采集框能够采集到人脸信息。此外,使用手指可拖动图像采 集框到其他位置,以防试题信息显示不全。

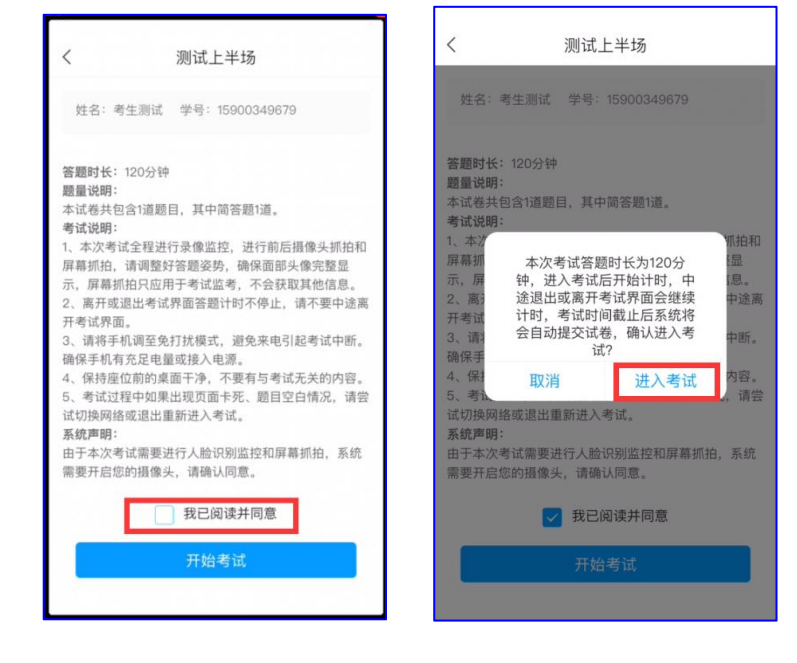

 试卷**-**主观题(简答题、论述题、计算题、写作题等)作 答方式。

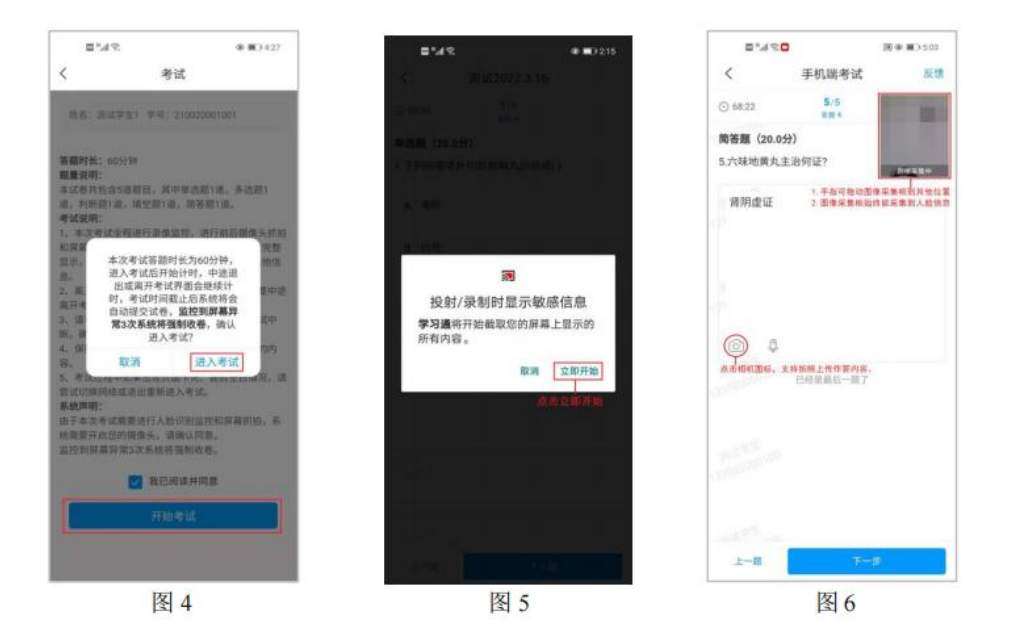

(1)考生可直接在答题框输入做答。

(2)考生把答题结果写在答题纸上,通过点击相机图 标, 拍照上传图片, 见图 6。

注意:上传图片须是答题纸个人手写版。

# 试卷**-**客观题(选择题、填空题、判断题等)作答方式。

考生可直接在系统点选或输入文本

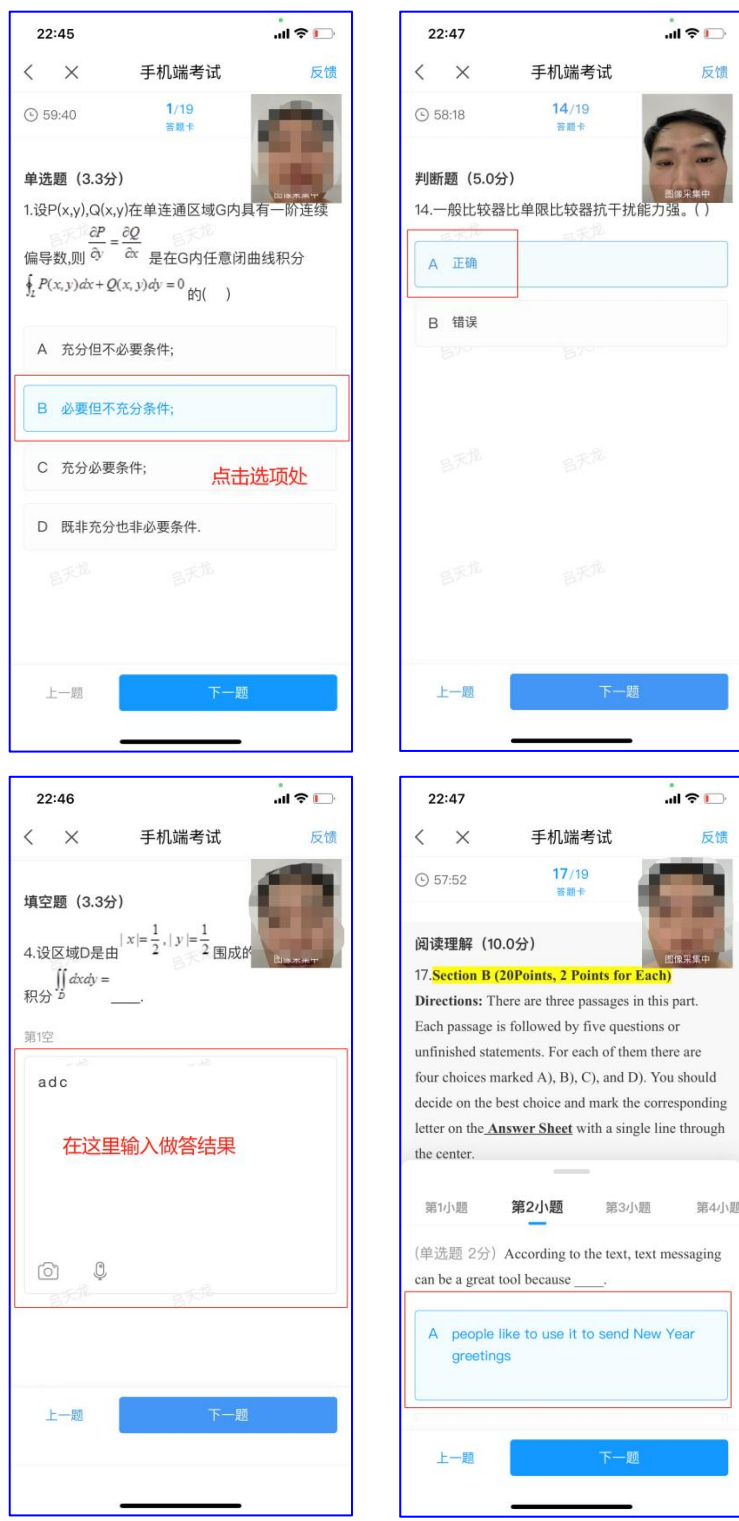

### 专业测试(工商管理、舞蹈表演)作答方式。

考生可直接在系统点选"**+**"添加附件,点录音或者视频进 行录音或者视频。(视频需要提前存入手机)

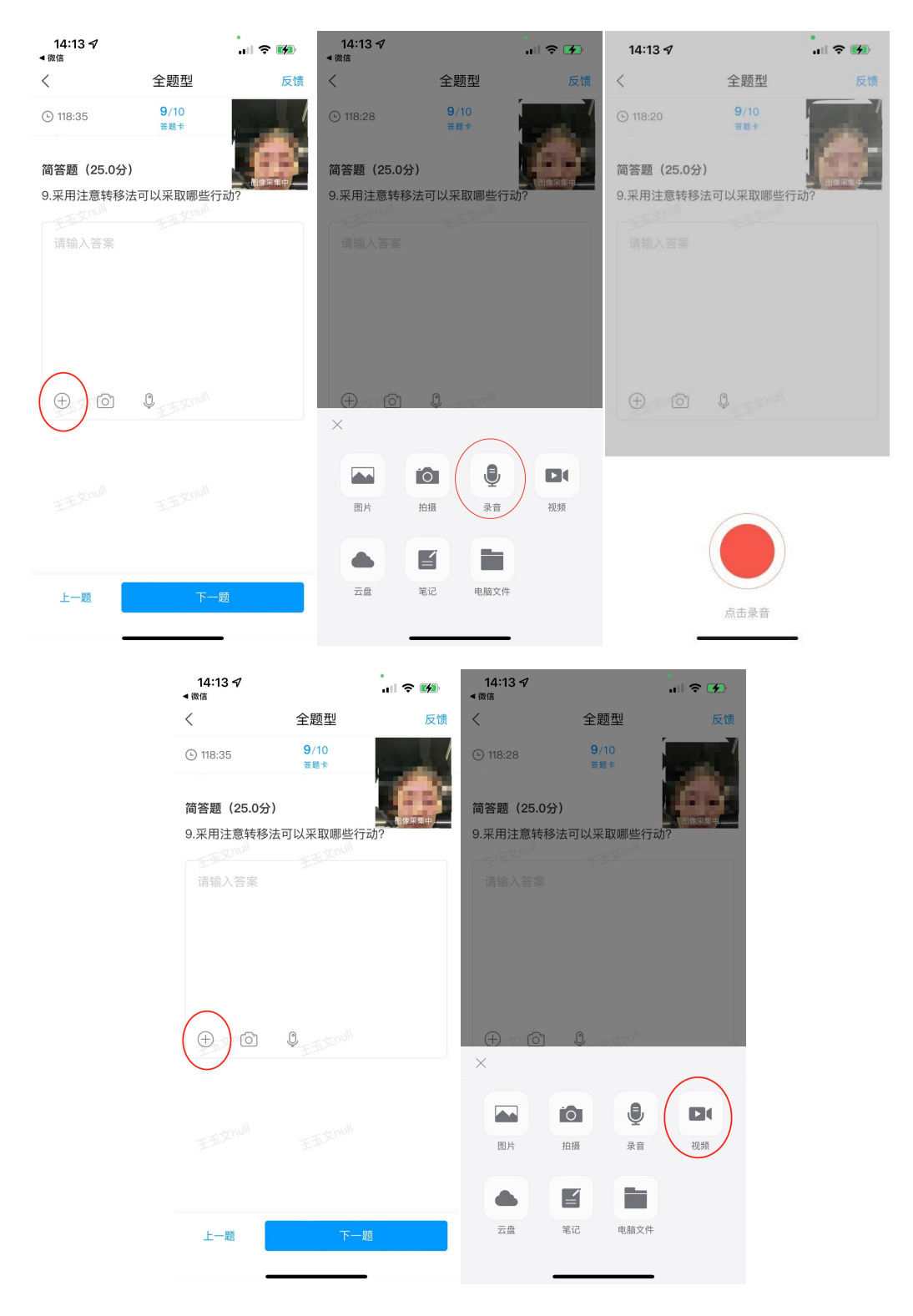